## Simple scenario of the eighth ERP Microsoft Dynamics NAV session VIII.

Created by : Jaromír Skorkovský

Date : 16.11.2016

Reason : Customer Relationship (CRM) basic function in ERP systems

For : MPH\_AOMA students

Used database : MS Dynamics NAV 2009 W1 (British database)

Used keys : F5, F3, F6 (look-up) and Ctrl-F5 (from card to entries) and Shift-F5

in order to go to chosen card. F7- filter on one field. F9-Statistics

Used abbreviations : Q=question, G/L=General Ledger, Simple Scenario = SS,

PWP=Power-Point, SO=Sales Order, TO=Transfer Order, PO-Purchase

Order , MC=Mouse cursor, ENTER→key enter

Related documents : Scenarios I-VII

Intention : Training and hands on

- 1. Menu-> Sales & Marketing -> Marketing-> Contacts. What can you see ? We do have two types of contact card (Company, Person)
- 2. Reasons of having Contact card: contact card could be simple prospective buyer, interested party,.. and so on. Briefly meanwhile the one who did not signed a contract (deal) or did not ordered goods or services or both.
- 3. F5- list of all contacts. Explain why some of them are typed in **bold** whilst the other are not!
- **4.** See the lines (question-answers). This is simple attributes of contact.
- **5.** See differences in contact lines related to companies and to persons.
- 6. **F5**-> list of all contacts. Go to the one related to person. **Shift-F5** to Contact card. Put your cursor to answer in contact line field for person. You will see small icon with 3 dots on the right side of the field. This is symbol for so called drill down function. When you click on it you see predefined questioner. Make your choice (e.g. change marital status) and **ENTER –ESC.** You see immediately modified line in question.
- 7. Some of the Contact card are not connected to Customer card some of them already is. Teacher will explain this more in detail
- Go to button Contact->Customer/Vendor/Bank choice and make ENTER .You will go from Contact card to customer card. From there you can go back by use of ESC or button Customer-> Contact choice.
- 9. See other tabs on contact card. Contact information, segmentation and Foreign trade.
- 10. Teacher will explain what it is interaction and relate interaction entries (planning meeting, telephone calls, direct e-mail action, invitation to seminars and so on).
- **11.** Go to button **Create Interaction** and follow instruction given by wizard. Type of interaction: meeting, describe your interaction: meeting invitation, **NEXT**, cost of interaction: 10, how log:40 and **FINISH**

12. From to contact card make Ctrl-F5 ->see interaction entries. The last one is yours.

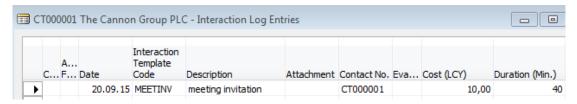

- 13. From contact card **CT000001** use button **Contact** and make Opportunity choice. The list of opportunities I open. Make a choice of fist one and **Shift-F5** to go to card.
- 14. Teacher will explain the structure of header and opportunity lines. Cycle stages, Estimated value of deal on which salesperson is working, estimated close date, probability of the closing and so on.
- 15. From Opportunity card go to statistics (F9) and then go back by ESC.
- 16. Go back from Opportunity card by ESC to Contact card and see Statistics (F9).
- 17. Go to button Contact and Sales Quotes choice!
- 18. New document is open. Make Enter to create new unique document number
- **19.** Immediately the header is automatically fulfilled by data from Customer card relate to Contact card from where we created Quote
- **20.** Enter data (base on your knowledge from previous scenarios especially related to Purchase and Sales orders)

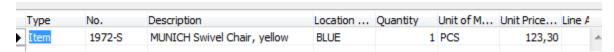

- 21. Button Make Order -> Do you want to convert quote to order-> Yes
- 22. If you create a new quote (use similar data) and do not push button Make Order
- 23. Go to Contact card and from there to Customer card and button Customer->Sales History->Used as Sell-to customer, where you can see created quotes and orders. For instance go to Quotes, and click on button Show.